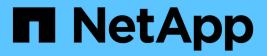

## **Google Cloud**

Setup and administration

NetApp April 22, 2024

This PDF was generated from https://docs.netapp.com/us-en/bluexp-setup-admin/concept-accounts-gcp.html on April 22, 2024. Always check docs.netapp.com for the latest.

# **Table of Contents**

| Google Cloud                                                 | 1 |
|--------------------------------------------------------------|---|
| Learn about Google Cloud projects and permissions            | 1 |
| Manage Google Cloud credentials and subscriptions for BlueXP | 2 |

## **Google Cloud**

### Learn about Google Cloud projects and permissions

Learn how BlueXP uses Google Cloud credentials to perform actions on your behalf and how those credentials are associated with marketplace subscriptions. Understanding these details can be helpful as you manage the credentials for one or more Google Cloud projects. For example, you might want to learn about the service account that's associated with the Connector VM.

### Project and permissions for BlueXP

Before you can use BlueXP to manage resources in your Google Cloud project, you must first deploy a Connector. The Connector can't be running on your premises, or in a different cloud provider.

Two sets of permissions must be in place before you deploy a Connector directly from BlueXP:

- 1. You need to deploy a Connector using a Google account that has permissions to launch the Connector VM instance from BlueXP.
- 2. When deploying the Connector, you are prompted to select a service account for the VM instance. BlueXP gets permissions from the service account to create and manage Cloud Volumes ONTAP systems, to manage backups using BlueXP backup and recovery, and more. Permissions are provided by attaching a custom role to the service account.

The following image depicts the permission requirements described in numbers 1 and 2 above:

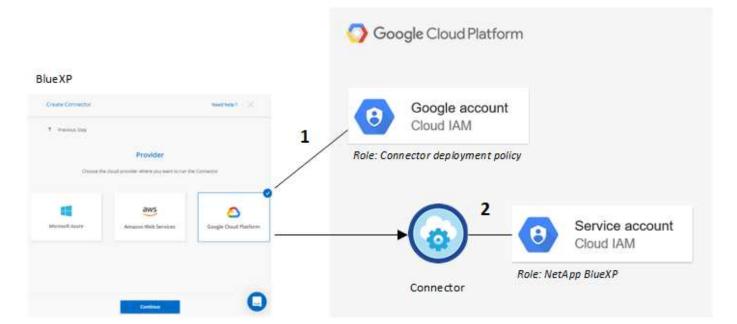

To learn how to set up permissions, refer to the following pages:

- Set up Google Cloud permissions for standard mode
- · Set up permissions for restricted mode
- · Set up permissions for private mode

### Credentials and marketplace subscriptions

When you deploy a Connector in Google Cloud, BlueXP creates a default set of credentials for the Google Cloud service account in the project in which the Connector resides. These credentials must be associated with a Google Cloud Marketplace subscription so that you can pay for Cloud Volumes ONTAP at an hourly rate (PAYGO) and use other BlueXP services.

Learn how to associate a Google Cloud Marketplace subscription.

Note the following about Google Cloud credentials and marketplace subscriptions:

- Only one set of Google Cloud credentials can be associated with a Connector
- · You can associate only one Google Cloud Marketplace subscription with the credentials
- · You can replace an existing marketplace subscription with a new subscription

### **Project for Cloud Volumes ONTAP**

Cloud Volumes ONTAP can reside in the same project as the Connector, or in a different project. To deploy Cloud Volumes ONTAP in a different project, you need to first add the Connector service account and role to that project.

- · Learn how to set up the service account
- Learn how to deploy Cloud Volumes ONTAP in Google Cloud and select a project

# Manage Google Cloud credentials and subscriptions for BlueXP

You can manage the Google Cloud credentials that are associated with the Connector VM instance by associating a marketplace subscription and by troubleshooting the subscription process. Both of these tasks ensure that you can use your marketplace subscription to pay for BlueXP services.

### Associate a Marketplace subscription with Google Cloud credentials

When you deploy a Connector in Google Cloud, BlueXP creates a default set of credentials that are associated with the Connector VM instance. At any time, you can change the Google Cloud Marketplace subscription that is associated with these credentials. The subscription enables you to create a pay-as-you-go Cloud Volumes ONTAP system, and to use other BlueXP services.

Replacing the current marketplace subscription with a new subscription changes the marketplace subscription for any existing Cloud Volumes ONTAP working environments and all new working environments.

### Steps

- 1. In the upper right of the BlueXP console, select the Settings icon, and select Credentials.
- 2. Select the action menu for a set of credentials and then select Associate Subscription.

| Google Cloud<br>Type: Service Acco | (] |                        |
|------------------------------------|----|------------------------|
| 1 View                             | 0  | Associate Subscription |
| Subscriptions                      |    |                        |
|                                    |    | Delete Credentials     |

3. To associate the credentials with an existing subscription, select a Google Cloud project and subscription from the down-down list, and then select **Associate**.

| OCCM-Dev                                         | • |
|--------------------------------------------------|---|
| Subscription                                     |   |
| <ul> <li>GCP subscription for staging</li> </ul> | - |
|                                                  |   |
|                                                  |   |

4. If you don't already have a subscription, select **Add Subscription > Continue** and follow the steps in the Google Cloud Marketplace.

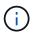

Before you complete the following steps, ensure that you have both Billing Admin privileges in your Google Cloud account as well as a BlueXP login.

a. After you're redirected to the NetApp BlueXP page on the Google Cloud Marketplace, ensure that the correct project is selected at the top navigation menu.

|   | Google Cloud       | netapp.com 💌                                                                                                    |                                                                                              |  |  |  |  |  |
|---|--------------------|----------------------------------------------------------------------------------------------------|----------------------------------------------------------------------------------------------|--|--|--|--|--|
| ÷ | Product details    | 3                                                                                                    |                                                                                              |  |  |  |  |  |
|   | netApp             | NetApp BlueXP<br>NetApp, Inc.<br>BlueXP lets you build, protect, and govern your hybrid multicloud data estate.                                                                    |                                                                                              |  |  |  |  |  |
|   | OVERVIEW           | PRICING DOCUMENTATION SUPPORT                                                                                                    |                                                                                              |  |  |  |  |  |
|   | that helps organiz | 's hybrid multicloud storage and data services experience<br>zations build and operate a centrally controlled data<br>s on-premises, edge, and cloud environments.                 | Additional details                                                                           |  |  |  |  |  |
|   | infrastructure res | the complexity of architecting the underlying Google Cloud<br>ources making it easier to deploy and operate NetApp's<br>protection, and analysis services within your Google Cloud | Last updated: 12/19/22<br>Category: <u>Analytics</u> , <u>Developer tools</u> , <u>Stora</u> |  |  |  |  |  |

- b. Select Subscribe.
- c. Select the appropriate billing account and agree to the terms and conditions.
- d. Select Subscribe.

This step sends your transfer request to NetApp.

e. On the pop-up dialog box, select Register with NetApp, Inc.

This step must be completed to link the Google Cloud subscription to your BlueXP account. The process of linking a subscription isn't complete until you are redirected from this page and then sign in to BlueXP.

| Your order reques<br>Inc. | St has been a                                                                | sent to Netropp,           |
|---------------------------|------------------------------------------------------------------------------|----------------------------|
|                           |                                                                              |                            |
|                           | egistration with NetAp<br>will be active and you v<br>the vendor, and you sh |                            |
|                           |                                                                              | REGISTER WITH NETAPP. INC. |

f. Complete the steps on the **Subscription Assignment** page:

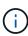

If someone from your organization has already subscribed to the NetApp BlueXP subscription from your billing account, then you will be redirected to the Cloud Volumes ONTAP page on the BlueXP website instead. If this is unexpected, contact your NetApp sales team. Google enables only one subscription per Google billing account.

- Select the BlueXP accounts that you'd like to associate this subscription with.
- In the **Replace existing subscription** field, choose whether you'd like to automatically replace the existing subscription for one account with this new subscription.

BlueXP replaces the existing subscription for all credentials in the account with this new subscription. If a set of credentials wasn't ever associated with a subscription, then this new subscription won't be associated with those credentials.

For all other accounts, you'll need to manually associate the subscription by repeating these steps.

Select Save.

The following video shows the steps to subscribe from the Google Cloud Marketplace:

Subscribe to BlueXP from the Google Cloud Marketplace

g. Once this process is complete, navigate back to the Credentials page in BlueXP and select this new subscription.

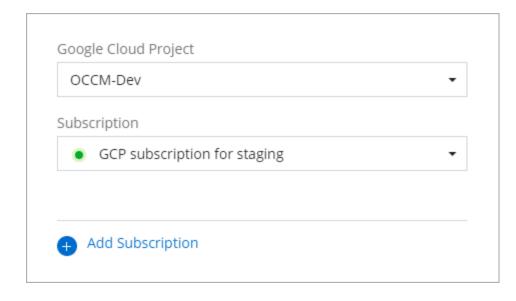

### **Troubleshoot the Marketplace subscription process**

Sometimes subscribing to BlueXP through the Google Cloud Marketplace can become fragmented due to incorrect permissions or accidentally not following the redirection to the BlueXP website. If this happens, use the following steps to complete the subscription process.

#### Steps

1. Navigate to the NetApp BlueXP page on the Google Cloud Marketplace to check on the state of the order. If the page states **Manage on Provider**, scroll down and select **Manage Orders**.

| Pricing | 9                                     |               |
|---------|---------------------------------------|---------------|
| 0       | The product was purchased on 12/9/20. | MANAGE ORDERS |
|         |                                       |               |

 If the order shows a green check mark and this is unexpected, somebody else from the organization using the same billing account might already be subscribed. If this is unexpected or you require the details of this subscription, contact your NetApp sales team.

| Ţ Filter | Enter property name | or value      |          |              |               |          |                  |            |           |   |
|----------|---------------------|---------------|----------|--------------|---------------|----------|------------------|------------|-----------|---|
| Status   | Order number        | Plan          | Discount | Start date 🔸 | Plan duration | End date | Payment Schedule | Auto-renew | Next plan |   |
| 0        | 2eebbc 🗖            | Cloud Manager |          | 10/21/21     | 1 month       | а.<br>С  | Postpay          | N/A        | N/A       | : |

• If the order shows a clock and **Pending** status, go back to the marketplace page and choose **Manage on Provider** to complete the process as documented above.

| = Filter Enter property name or value |              |               |          |              |               |          |                  |            |           |   |
|---------------------------------------|--------------|---------------|----------|--------------|---------------|----------|------------------|------------|-----------|---|
| Status                                | Order number | Plan          | Discount | Start date 🔸 | Plan duration | End date | Payment Schedule | Auto-renew | Next plan |   |
| 0                                     | d56c66 🗖     | Cloud Manager | •        | Pending      | 1 month       | Pending  | Postpay          | N/A        | N/A       | : |

### **Copyright information**

Copyright © 2024 NetApp, Inc. All Rights Reserved. Printed in the U.S. No part of this document covered by copyright may be reproduced in any form or by any means—graphic, electronic, or mechanical, including photocopying, recording, taping, or storage in an electronic retrieval system—without prior written permission of the copyright owner.

Software derived from copyrighted NetApp material is subject to the following license and disclaimer:

THIS SOFTWARE IS PROVIDED BY NETAPP "AS IS" AND WITHOUT ANY EXPRESS OR IMPLIED WARRANTIES, INCLUDING, BUT NOT LIMITED TO, THE IMPLIED WARRANTIES OF MERCHANTABILITY AND FITNESS FOR A PARTICULAR PURPOSE, WHICH ARE HEREBY DISCLAIMED. IN NO EVENT SHALL NETAPP BE LIABLE FOR ANY DIRECT, INDIRECT, INCIDENTAL, SPECIAL, EXEMPLARY, OR CONSEQUENTIAL DAMAGES (INCLUDING, BUT NOT LIMITED TO, PROCUREMENT OF SUBSTITUTE GOODS OR SERVICES; LOSS OF USE, DATA, OR PROFITS; OR BUSINESS INTERRUPTION) HOWEVER CAUSED AND ON ANY THEORY OF LIABILITY, WHETHER IN CONTRACT, STRICT LIABILITY, OR TORT (INCLUDING NEGLIGENCE OR OTHERWISE) ARISING IN ANY WAY OUT OF THE USE OF THIS SOFTWARE, EVEN IF ADVISED OF THE POSSIBILITY OF SUCH DAMAGE.

NetApp reserves the right to change any products described herein at any time, and without notice. NetApp assumes no responsibility or liability arising from the use of products described herein, except as expressly agreed to in writing by NetApp. The use or purchase of this product does not convey a license under any patent rights, trademark rights, or any other intellectual property rights of NetApp.

The product described in this manual may be protected by one or more U.S. patents, foreign patents, or pending applications.

LIMITED RIGHTS LEGEND: Use, duplication, or disclosure by the government is subject to restrictions as set forth in subparagraph (b)(3) of the Rights in Technical Data -Noncommercial Items at DFARS 252.227-7013 (FEB 2014) and FAR 52.227-19 (DEC 2007).

Data contained herein pertains to a commercial product and/or commercial service (as defined in FAR 2.101) and is proprietary to NetApp, Inc. All NetApp technical data and computer software provided under this Agreement is commercial in nature and developed solely at private expense. The U.S. Government has a non-exclusive, non-transferrable, nonsublicensable, worldwide, limited irrevocable license to use the Data only in connection with and in support of the U.S. Government contract under which the Data was delivered. Except as provided herein, the Data may not be used, disclosed, reproduced, modified, performed, or displayed without the prior written approval of NetApp, Inc. United States Government license rights for the Department of Defense are limited to those rights identified in DFARS clause 252.227-7015(b) (FEB 2014).

### **Trademark information**

NETAPP, the NETAPP logo, and the marks listed at http://www.netapp.com/TM are trademarks of NetApp, Inc. Other company and product names may be trademarks of their respective owners.